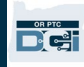

**Цель:** в настоящем руководстве содержатся пошаговые инструкции для поставщиков по вводу ими пробега.

**Раздел 1:** инструкции по вводу количества миль с помощью веб-приложения OR PTC DCI для мобильных устройств (с вашего смартфона)

**Раздел 2:** инструкции по вводу количества миль с помощью веб-портала OR PTC DCI (с ноутбука или со стационарного компьютера)

**Результат:** поставщики смогут работать как с веб-приложением для мобильных устройств, так и с веб-порталом при вводе ими пробега.

**Шаги для выполнения процесса:**

### **Раздел 1: ввод количества миль с помощью веб-приложения OR PTC DCI для мобильных устройств.**

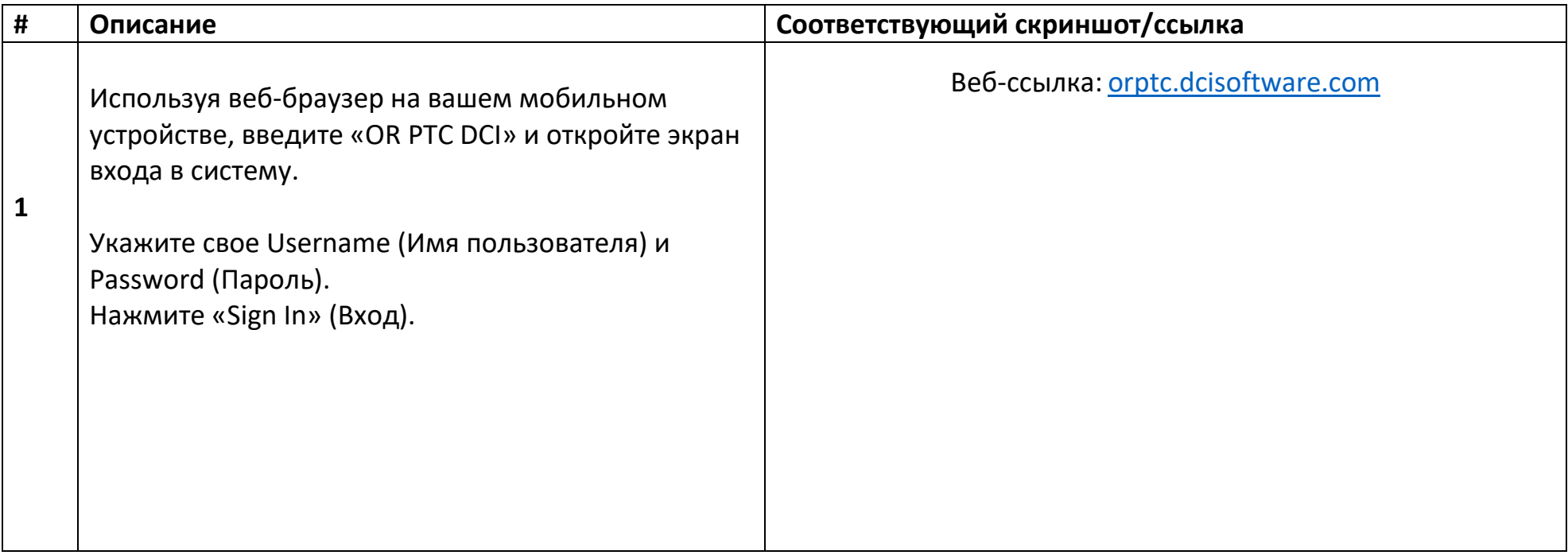

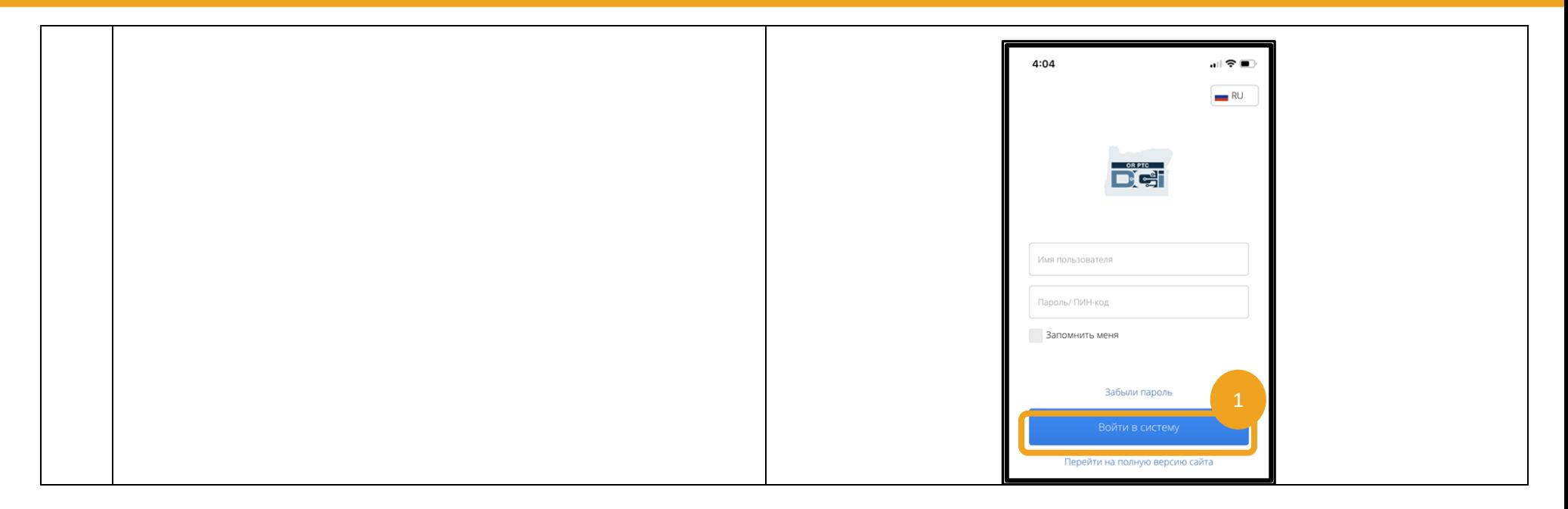

D<sup>er</sup>

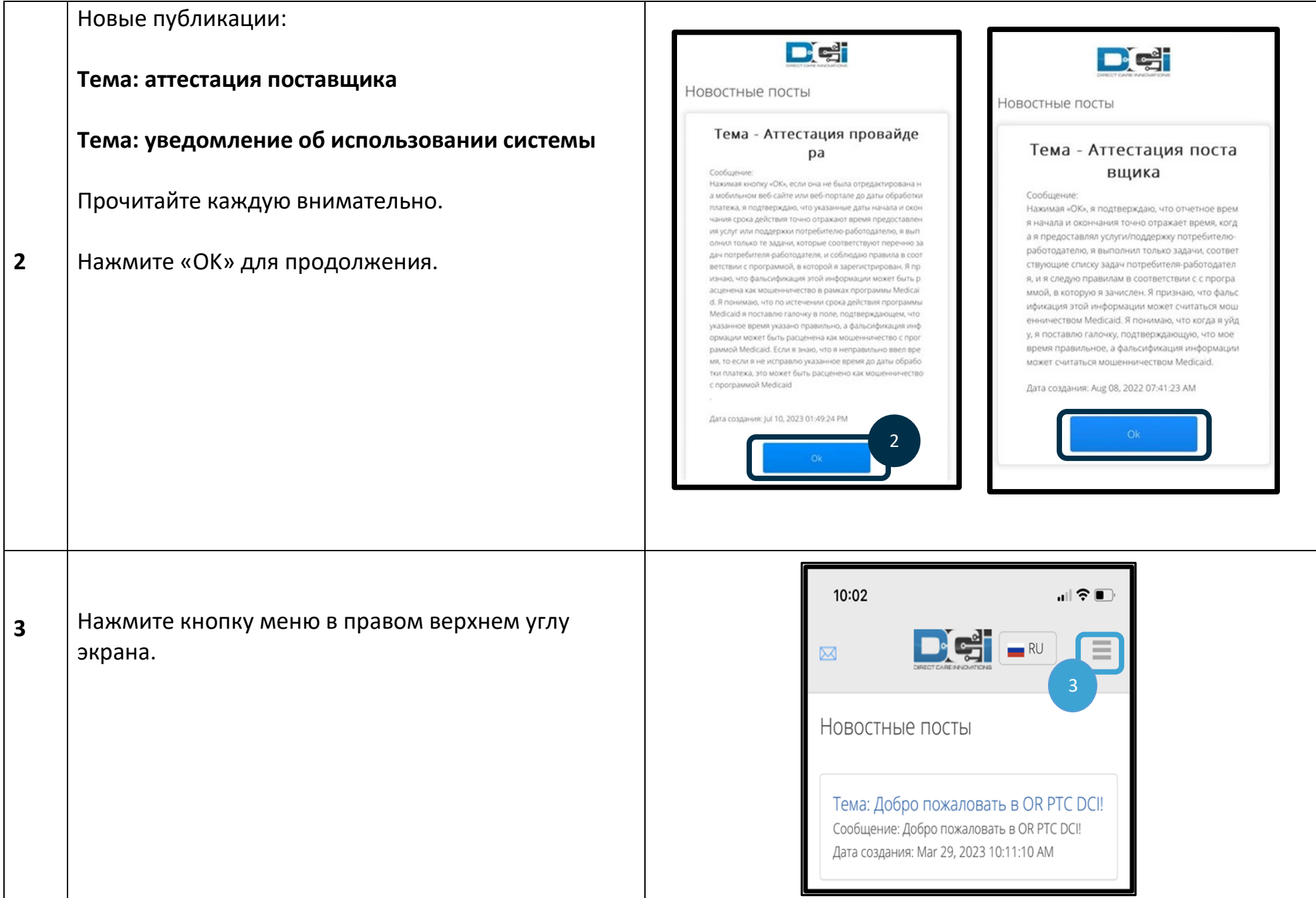

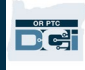

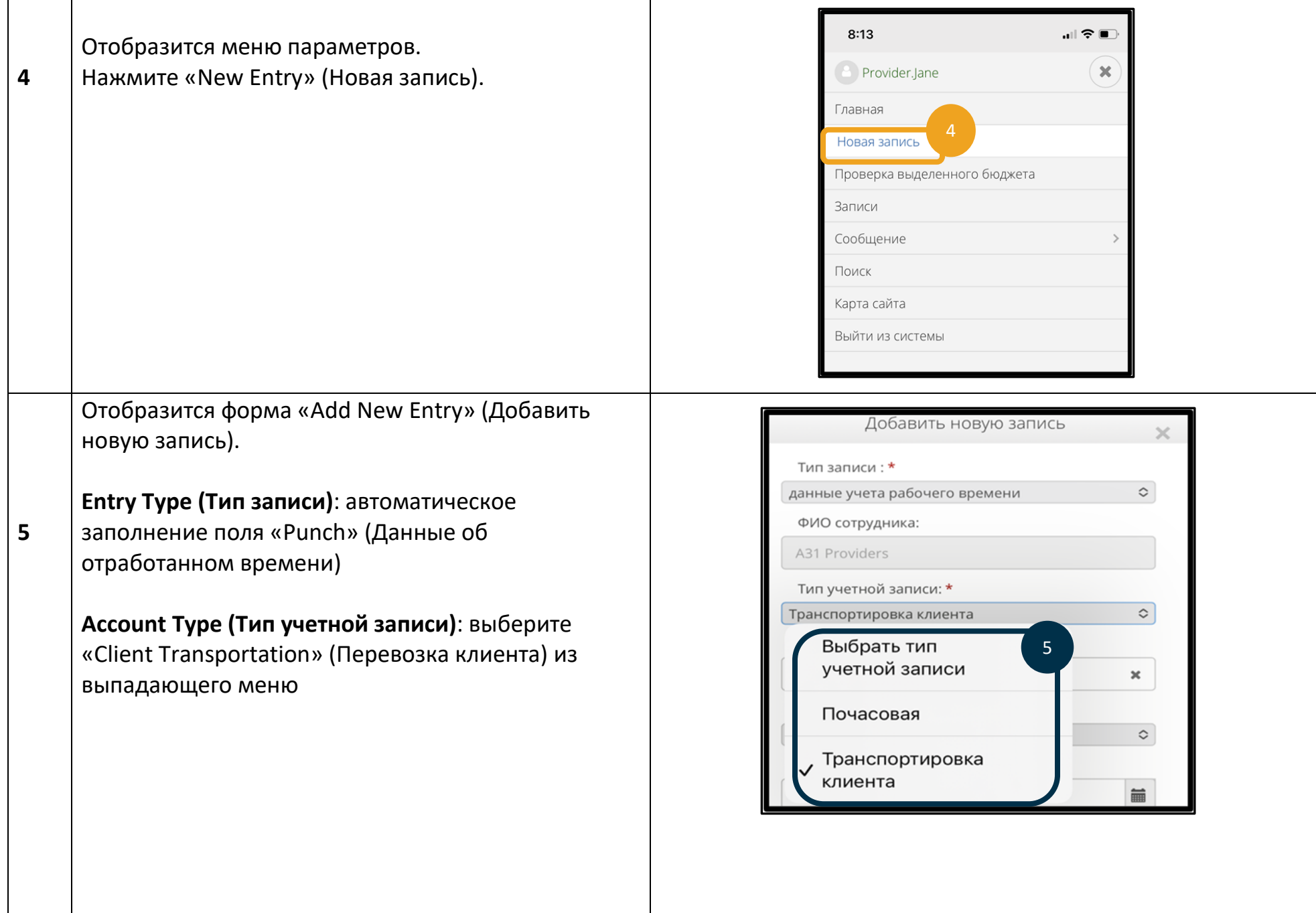

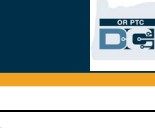

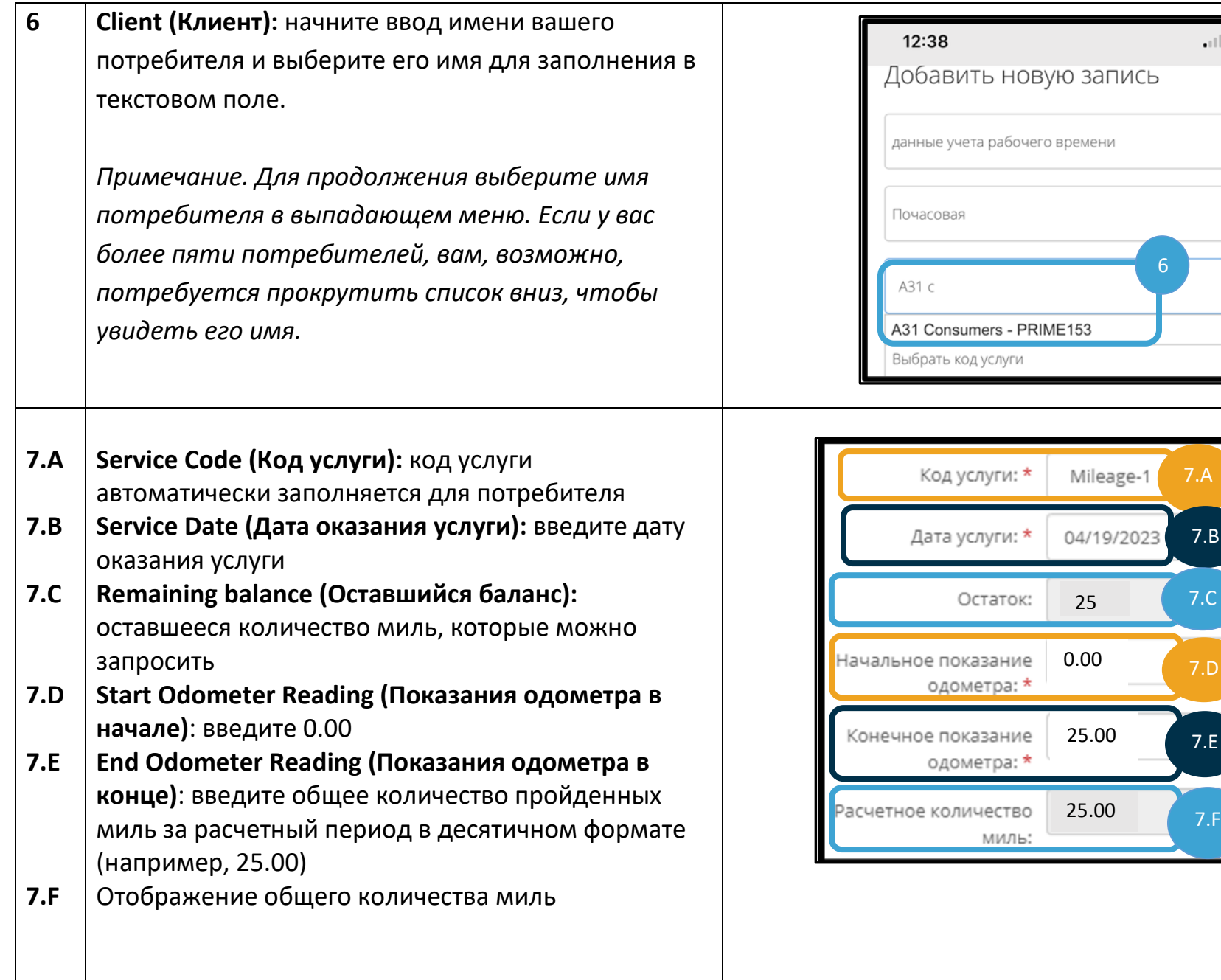

D.

 $7.E$ 

7.B

 $\Box$   $\widehat{\mathbf{z}}$   $\Box$ 

≎

≎

 $\pmb{\times}$ 

≎

De

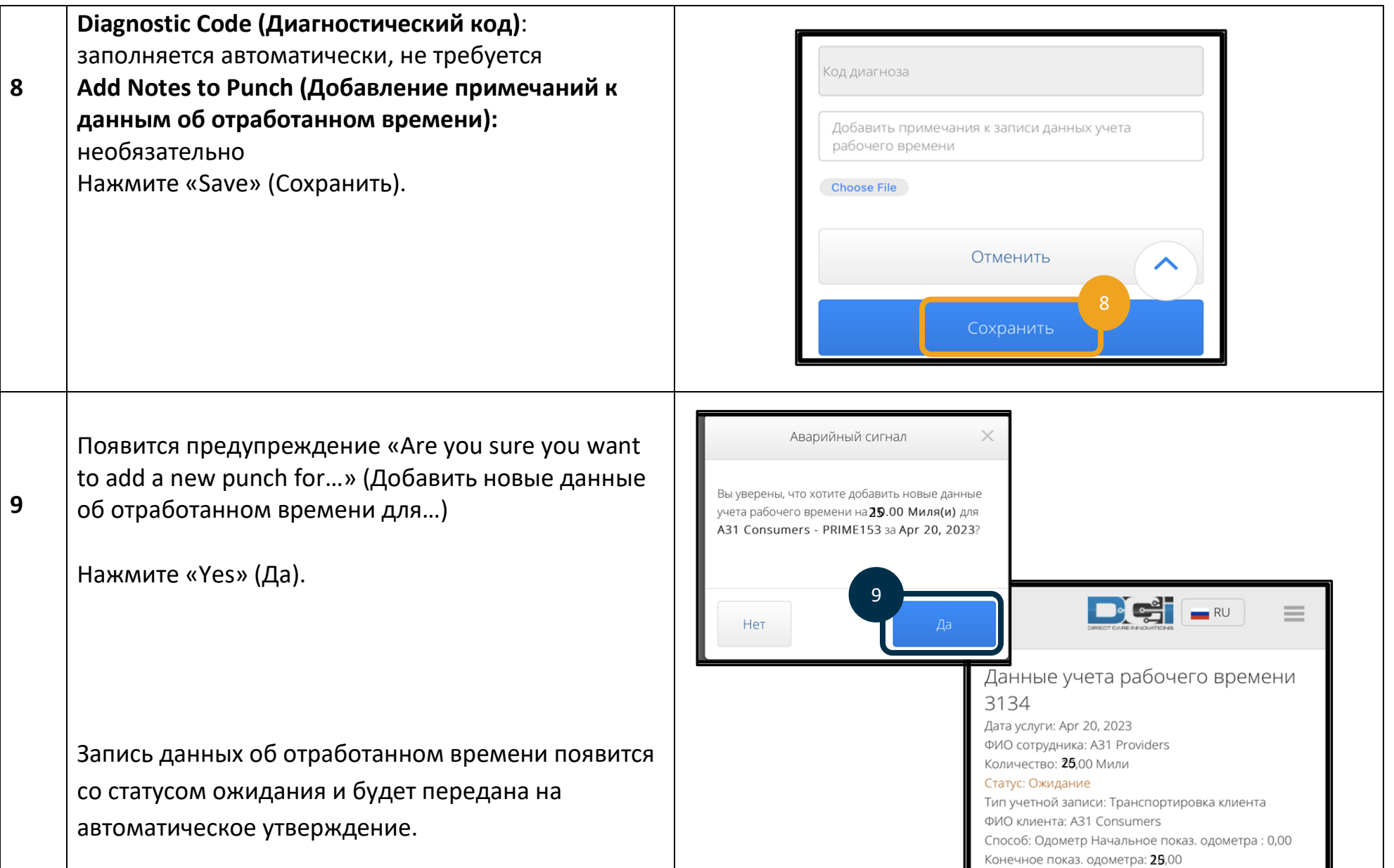

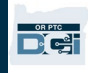

#### **Раздел 2: ввод количества миль с использованием веб-портала OR PTC DCI**

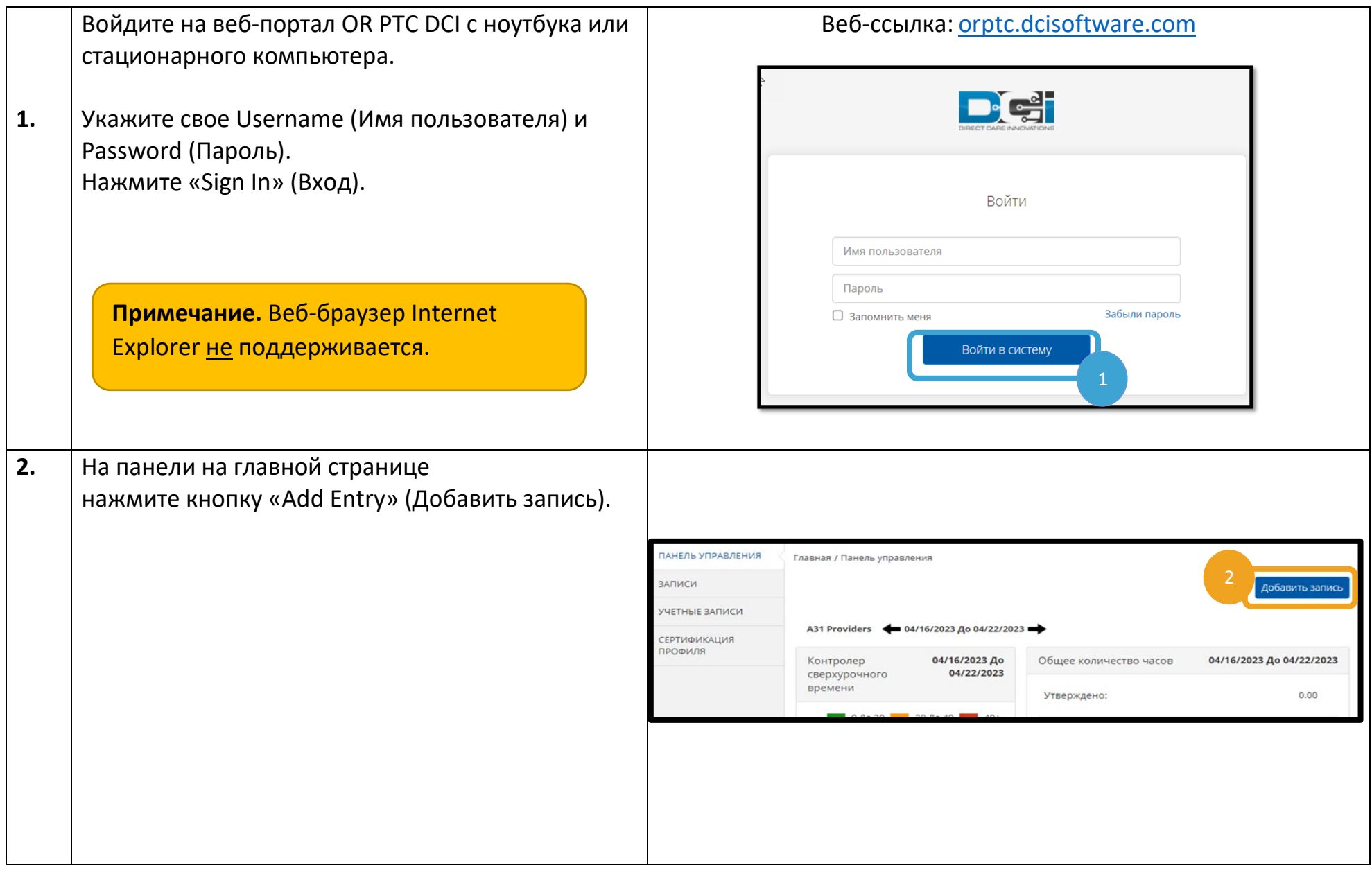

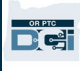

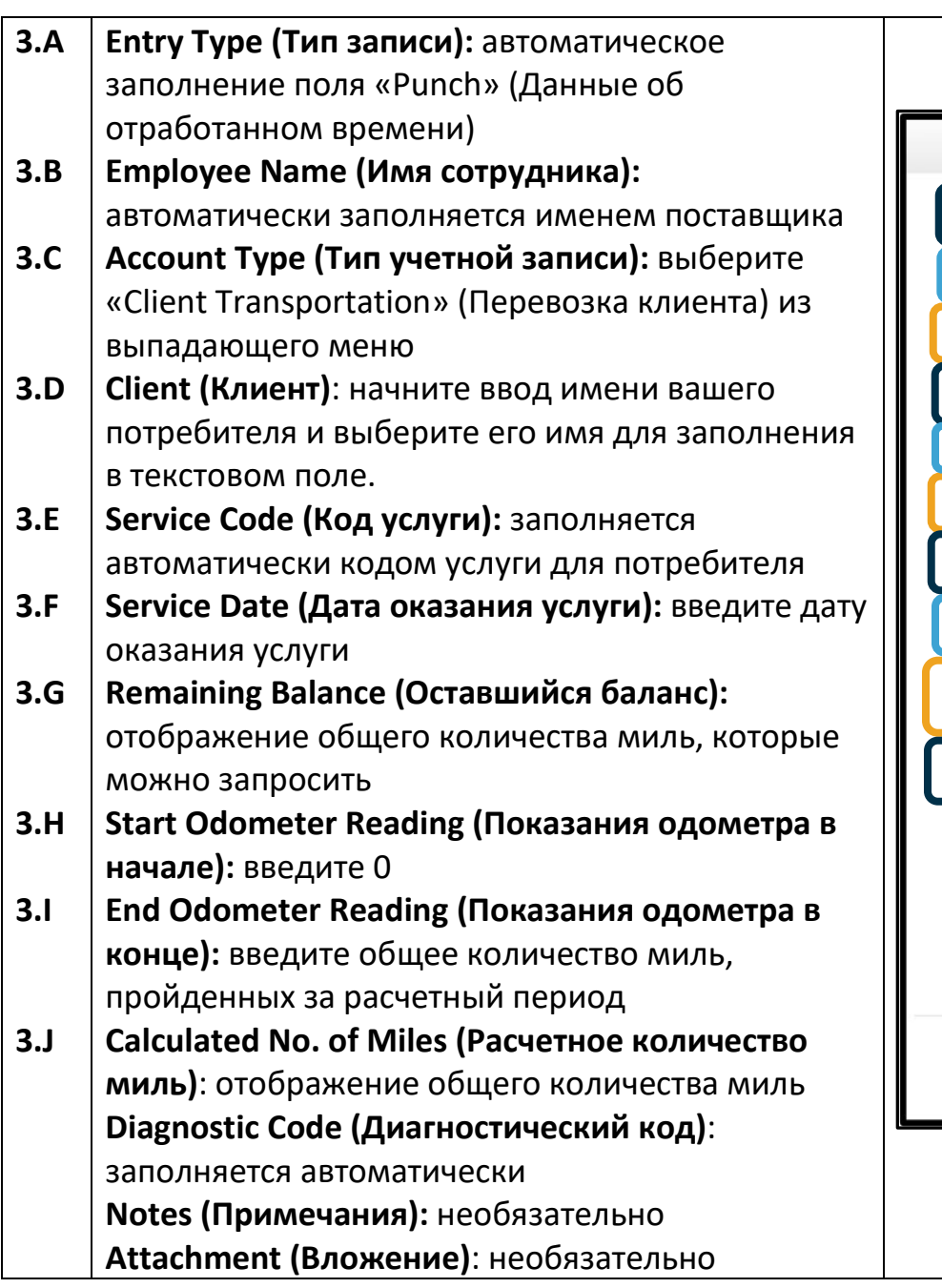

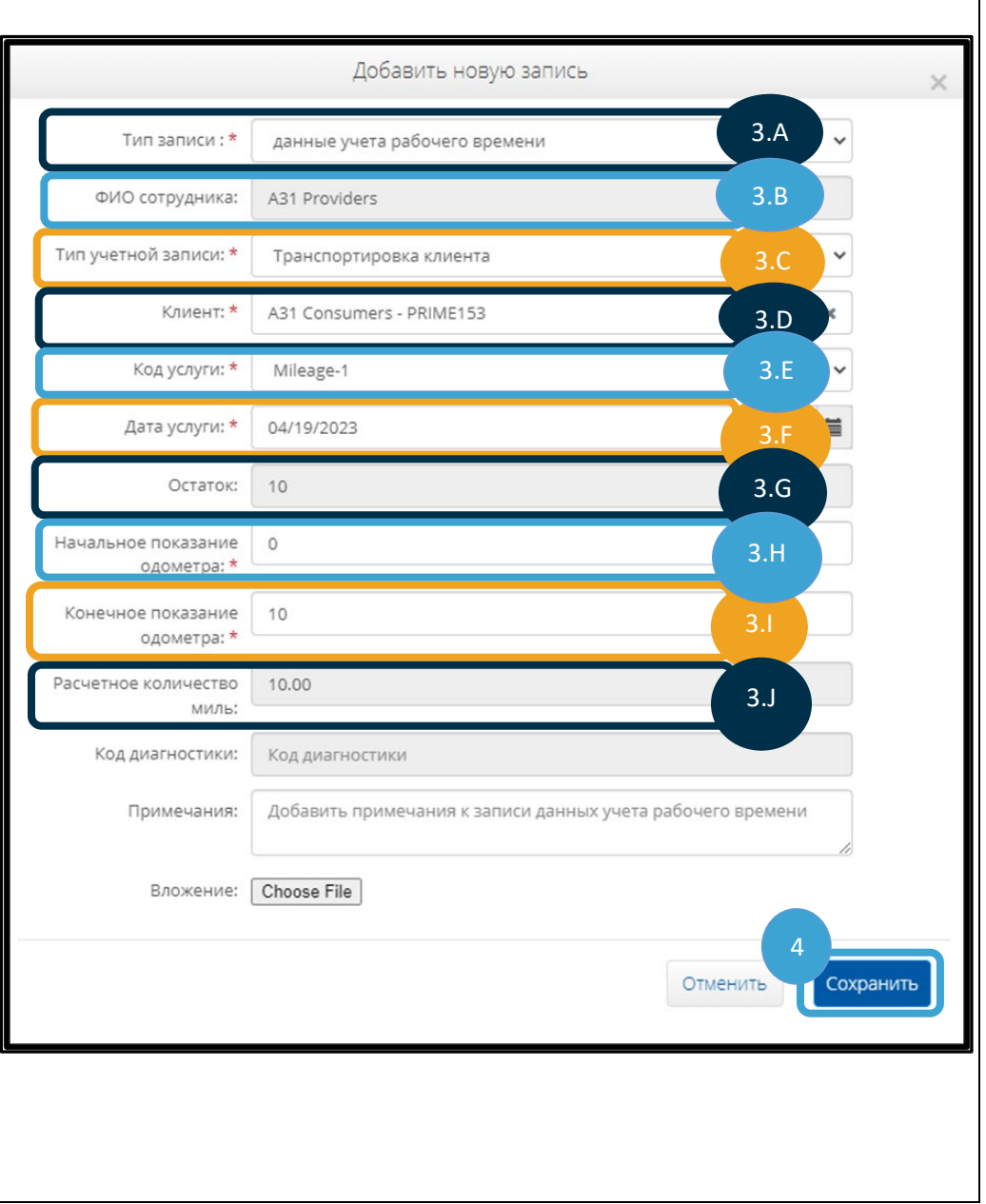

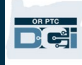

#### **4.** Нажмите «Save» (Сохранить).

**5.** Появится предупреждение «Are you sure you want to add…» (Добавить…). Нажмите «Yes» (Да).

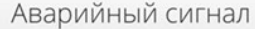

Вы уверены, что хотите добавить новые данные учета рабочего времени на 10.00 Миля(и) для A31 Consumers - PRIME153 за Apr 20, 2023?

5

Примечание. Вводить показания одометра вашего автомобиля не требуется. В поле для показаний одометра в начале можно указать 0, а в поле для показаний одометра в конце — до максимально разрешенного количества миль.

**Примечание.** Вводить разрешенный пробег нужно только один раз за расчетный период.